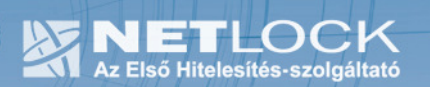

cím: 1023 Budapest, Zsigmond tér 10. telefon: (06 40) 22 55 22 telefax: (06 1) 345 2250 www.netlock.hu

# Tanúsítvány létrehozása Micardo kártyára

Windows operációs rendszeren

A termék értékesítésének befejezése miatt a dokumentáció nem kerül frissítésre a továbbiakban.

A termék nem támogatja az SHA-256 kriptográfiai algoritmust. A termék nem támogatja a 2048 bites kulcsméretet. Az eszköz cseréje javasolt Oberthur IDONE kártya termékre.

# 1. Tartalomjegyzék

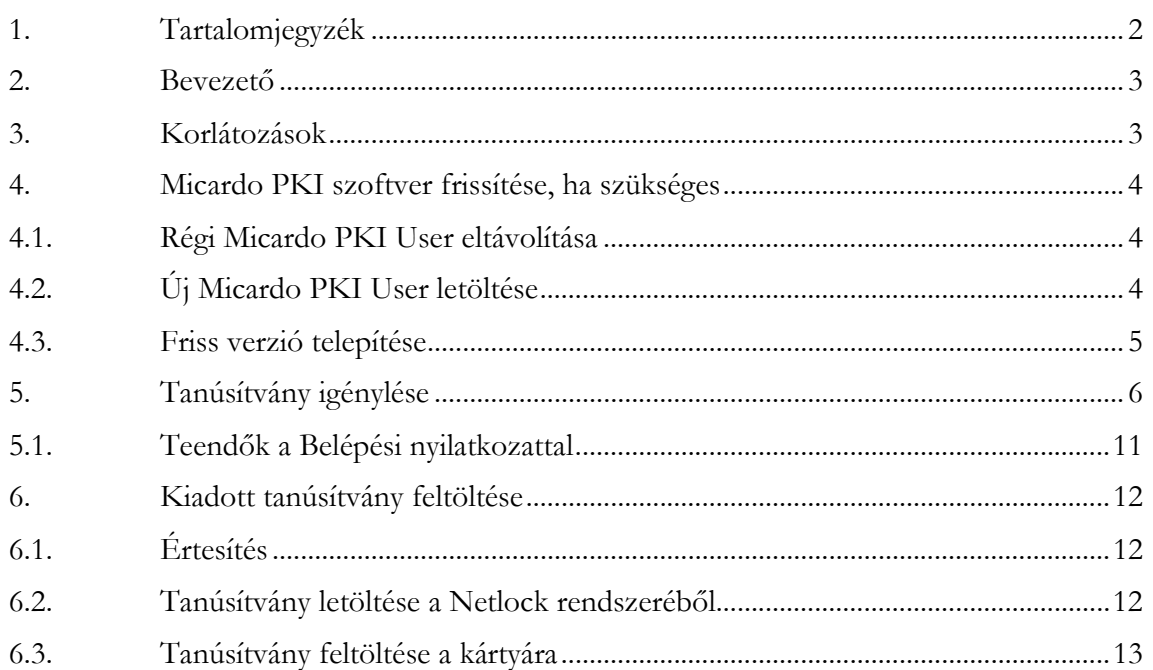

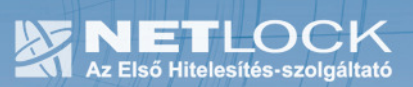

## 2. Bevezető

Ennek a tájékoztatónak az a célja, hogy az Micardo kártyájára a tanúsítvány létrehozása, egyszerűbben, a kártya visszajuttatása nélkül is elvégezhető legyen.

Kérjük, olvassa el figyelmesen, és kövesse a leírtakat.

Amennyiben bármilyen kérdése van vagy problémája támad, Ügyfélszolgálatunk az (40) 22-55-22 telefonszámon, az info@netlock.net e-mail címen vagy személyesen a 1023 Budapest, Zsigmond tér 10. szám alatt munkanapokon 9 és 17 óra között készséggel áll rendelkezésére.

#### 3. Korlátozások

A Micardo kártya nem támogatja az SHA2 kriptográfiai szolgáltatáscsomagot. A vonatkozó szabályozás értelmében várhatóan kötelező lesz a későbbiekben az átállás az SHA2-re.

Ez azt jelenti, hogy hosszabb távon várhatóan elektronikus aláírás létrehozására a Micardo kártya nem használható.

# 4. Micardo PKI szoftver frissítése, ha szükséges

Annak érdekében, hogy tanúsítványait akadály nélkül tudja használni, szükséges a Micardo PKI User program legfrissebb verziójának telepítése. Amennyiben az alábbi lépéseket figyelmesen követi, a szoftver újratelepítése nem fog problémát okozni.

Az aktuális verzió: 1.4.0.2 (Súgó > Névjegy).

## Fontos!

Ahhoz, hogy a szoftver újratelepítését el tudja végezni, feltétlenül "rendszergazdai" jogosultságokkal kell rendelkeznie az adott számítógépen. A rendszergazdai jogosultság a Micardo PKI User újratelepítése kapcsán azt jelenti, hogy Ön képes a számítógépére szoftvereket telepíteni.

# 4.1. Régi Micardo PKI User eltávolítása

- 1. A már feltelepített szoftver eltávolításához, navigáljon a START menübe.
- 2. Válassza ki a Beállítások (Settings) menüpontot.
- 3. Kattintson a Vezérlőpult ( Control Panel) gombra.
- 4. A felnyíló ablakban válassza a Programok telepítése és törlése (Add or Remove programs) pontot.
- 5. A felugró ablakban keresse meg a Micardo PKI User sort és kattintson rá.
- 6. Kattintson az aktívvá válló sáv végén található Eltávolítás (Remove) gombra
- 7. A felugró ablakban válassza az Igen (Yes) gombot, amellyel jóváhagyja az eltávolítást.
- 8. Indítsa újra a számítógépét!!! Ezzel megtörtént a szoftver eltávolítása. Az ablakokat bezárhatja.

# 4.2. Új Micardo PKI User letöltése

- 1. Indítson el egy internetböngésző programot (pl.:Internet Explorer, Mozilla Firefox)
- 2. Menjen el weboldalunkra a www.netlock.hu címre.
- 3. A bal oldali menüsor alján keresse meg a Letöltések menüpontot és kattintson rá.
- 4. A megjelenő oldalon keresse meg a Micardo chipkártya sort és kattintson az alatta található Letöltés linkre.
- 5. A felugró ablakban válassza a Mentés (Save) gombot, majd adja meg a helyet, ahová le szeretné menteni a fájlt (pl.: Asztal – Desktop - ). Ezzel megtörtént a szoftver letöltése. Bezárhatja böngészőjét.

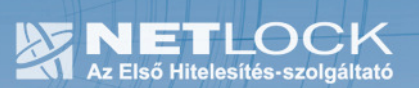

## 4.3. Friss verzió telepítése

- 1. A letöltött fájlt tömörítse ki az Ön által választott helyre (pl.: Asztal Desktop -).
- 2. Miután belép a kitömörített könyvtárba, keresse meg a piros NetLock logóval ellátott Setup fájlt és kattintson rá kétszer.
- 3. A felugró ablakban (Installshield Wizard) válassza a Next gombot.
- 4. A következő ablakban válassza ki az " I accept the terms in the license agreement" pontot és kattintson a Next gombra.
- 5. A következő ablakban változtatás nélkül kattintson a Next gombra.
- 6. A következő ablakban változtatás nélkül kattintson a Next gombra.
- 7. A következő ablakban kattintson az Install gombra.
- 8. Utolsó lépésként a megjelenő ablakban kattintson a Finish gombra. Ezzel megtörtént a szoftver újratelepítése.

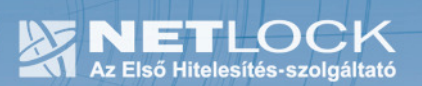

## 5. Tanúsítvány igénylése

- 1. Látogasson el Internet Explorer böngészővel a www.netlock.hu oldalra, majd jelentkezzen be a Nem minősített rendszerbe.
- 2. A megjelenő ablakban a bal oldali menüben kattintson a Tanúsítványok, majd az Új kérelem beadása menüpontra.

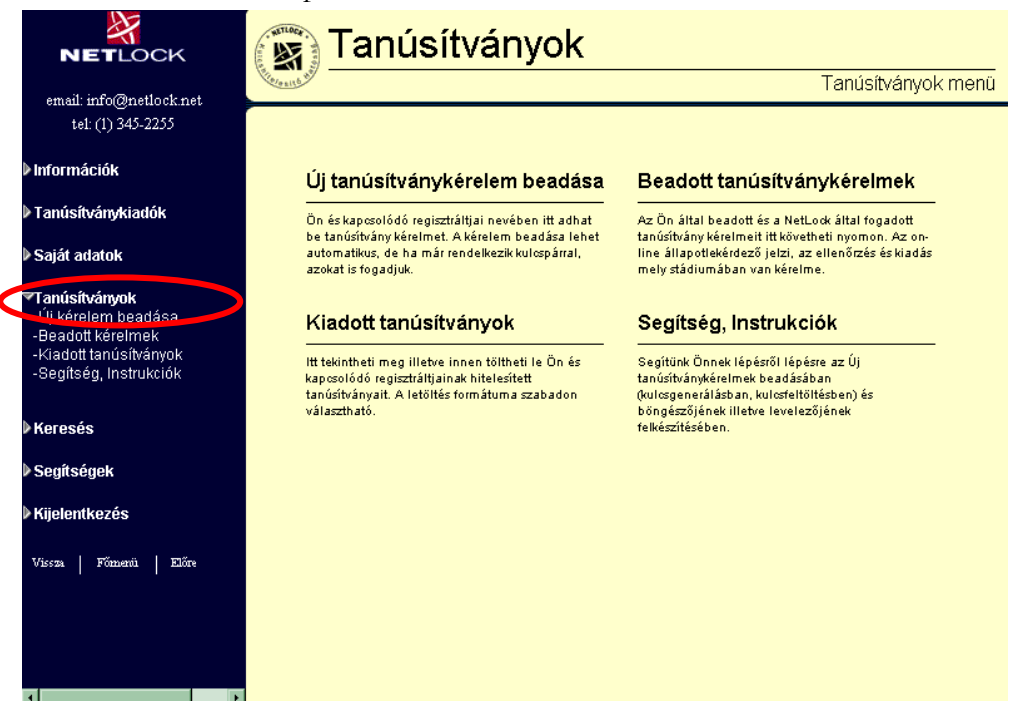

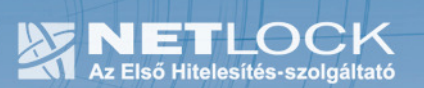

3. A megjelenő ablakban a megfelelő szekcióban válassza ki az Aláíró tanúsítvány pontot, majd ellenőrizze, hogy alul a "Kulcsgenerálás böngészőből" opció van-e kiválasztva és nyomja meg a Tanúsítványkérelem gombot.

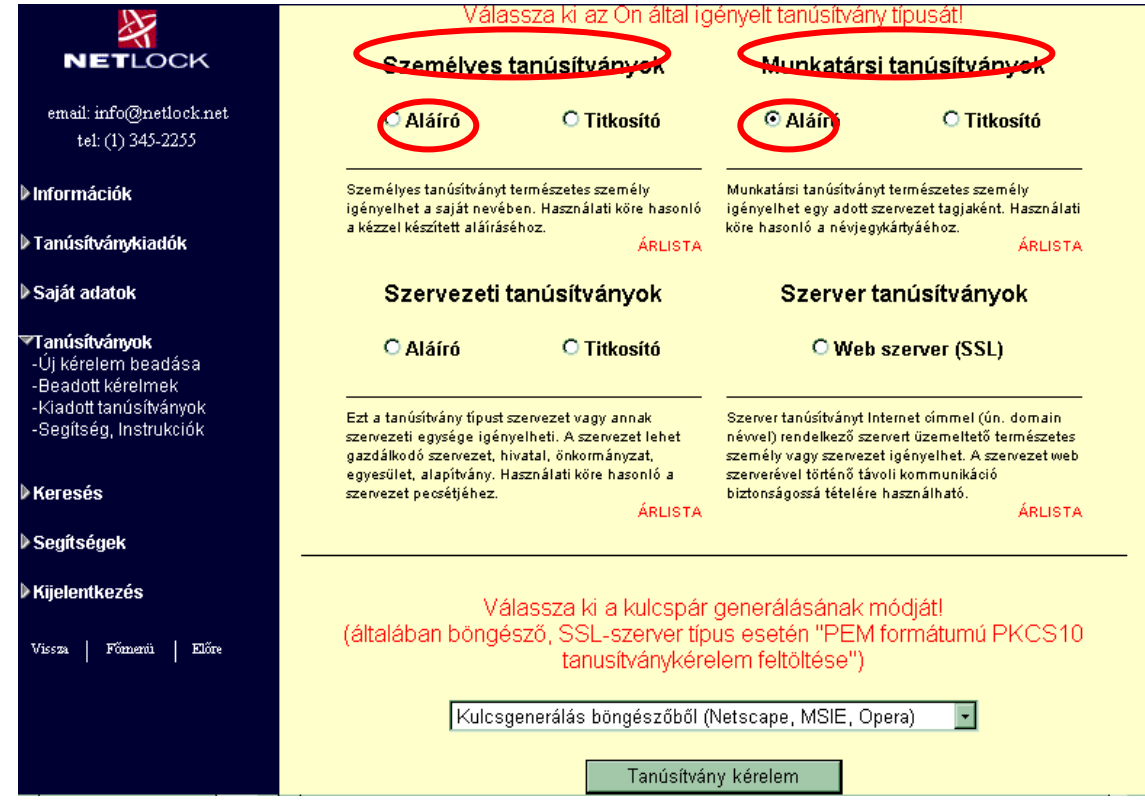

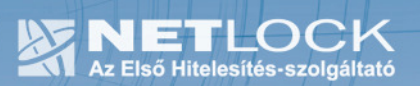

4. A következő ablakban ki kell töltenie megfelelően a megjelenő táblázatot.

# Figyelem!

Az itt található mezők közül értelemszerűen a választott típusnak megfelelőket kell kitöltenie! Személyes tanúsítványban nem kell kitöltenie a szervezet, illetve szervezeti egység mezőket.

Név (CN): a személyi igazolványban szereplő pontos név (nem módosítható mező, az ügyfélmenü "Név" mezőjében megadott adat kerül beírásra).

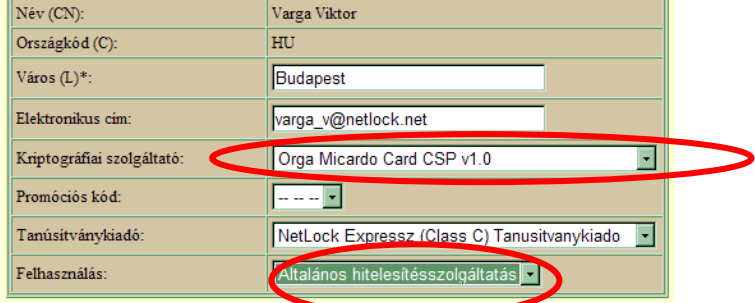

Város (L): a szervezet székhelye szerinti város.

Szervezet (O): a cégkivonatban (alapító okiratban) szereplő pontos név.

Szervezeti egység (OU): a szervezeten belüli egység, osztály, részleg neve kerülhet ide. (Nem kötelezően kitöltendő mező!)

Elektronikus cím: amelyre a tanúsítványt kéri.

Kriptográfiai szolgáltató: ez az Orga Micardo CSP V1.0 kell, hogy legyen.

Prómóciós kód: - - -.

Tanúsítványkiadó: itt választhatja ki a tanúsítványkiadó osztályát (A, B, B közigazgatási vagy C). Például: "Netlock Expressz (Class C) Tanúsítványkiadó".

Felhasználási cél: válasszon értelemszerűen (ha nem talál megfelelőt, akkor az Általános... opciót).

A táblázat helyes és értelemszerű kitöltése után kattintson a "Kulcsgenerálás" gombra.

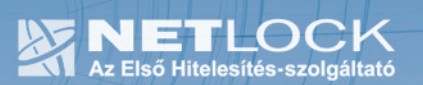

A

- 5. Az esetlegesen előugró (biztonsági beállítástól függő) biztonsági figyelmeztetés ablakban nyomja meg a Tovább, Igen vagy Yes gombot.
- 6. Ez után, ha a kártyája az olvasóba van helyezve, akkor a rendszer annak PIN-kódja után érdeklődik, ha még nincs a kártyája az olvasóban, akkor várni fog a behelyezésig, helyezze be azt.
- 7. A következő ablakban válassza fizetési módnak az Átutalást és nyomja meg a Fizetési mód kiválasztása! gombot.

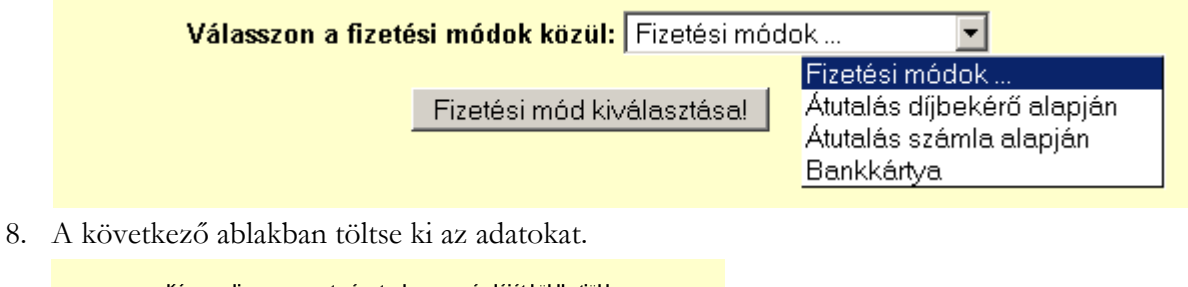

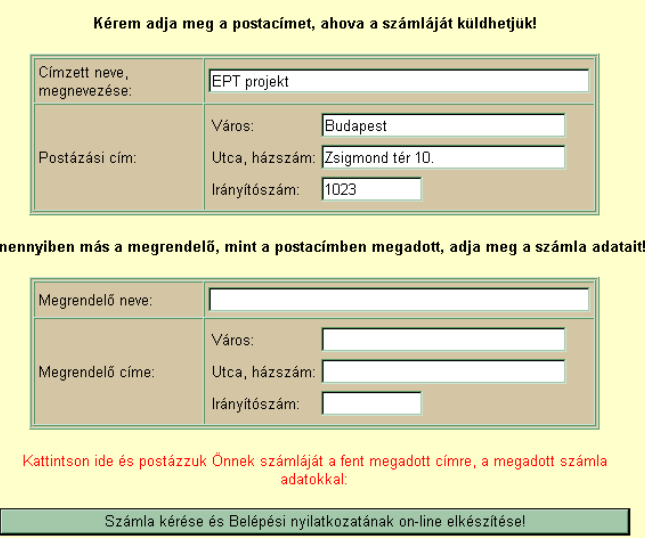

9. Ezután a Belépési nyilatkozat elkészítése következik. Az alábbi táblázat mezőit töltse ki helyesen, a vonatkozó iratoknak megfelelően.

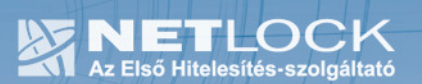

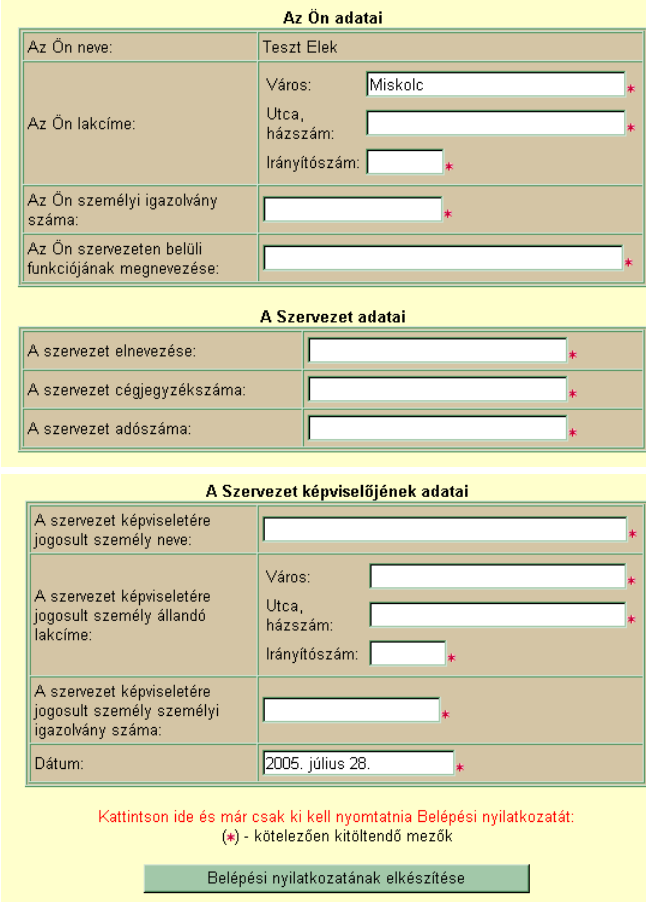

Az adatok beírása után nyomja meg a Belépési nyilatkozatának elkészítése gombot.

- 10. Ekkor egy új ablakban megjelenik a Belépési nyilatkozata, amelyet a tanúsítvány osztályának megfelelő módon kell aláírnia és a Netlock Kft.-hez eljuttatnia.
- 11. Ezután már csak a tanúsítvány kiadására kell várnia.

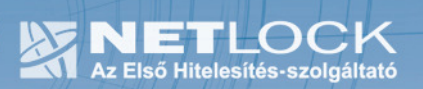

## 5.1. Teendők a Belépési nyilatkozattal

A Belépési nyilatkozatnak kiemelt szerepe van a megújítás során, mivel elengedhetetlen dokumentum a tanúsítvány tulajdonosának azonosításához! A kinyomtatott Belépési nyilatkozatot a tanúsítvány osztályának megfelelően a következőképpen kell kezelni.

## Fokozott biztonságú "C" osztályú tanúsítvány esetén:

Küldje el aláírva a NetLock Kft.-hez faxon az (1) 345-2250-es számra, illetve e-mailen szkennelve a kerelmek@netlock.hu címre.

#### Fokozott biztonságú "B" osztályú tanúsítvány esetén:

Tanúsítvány tulajdonosa személyesen írja alá a NetLock regisztrációs munkatársa előtt a 1023 Budapest, Zsigmond tér 10. szám alatt ügyfélfogadási időben: hétfőtől péntekig 9 és 17 óra között. Amennyiben erre nincs lehetősége, közjegyző előtt is aláírhatja azt, majd az eredeti hitelesített példányt kérjük a fenti címre megküldeni.

## Fokozott biztonságú "A" osztályú tanúsítvány esetén:

A Belépési nyilatkozatott ebben az esetben közjegyző előtt kell aláírni egy aláírás hitelesítés keretében. A hitelesített példányt eredetiben küldje el a NetLock címére. (1023 Budapest, Zsigmond tér 10.)

#### Minősített tanúsítvány esetén:

A Belépési nyilatkozatott ebben az esetben közjegyző előtt kell aláírni egy aláírás hitelesítés keretében. A hitelesített példányt eredetiben küldje el a NetLock címére. (1023 Budapest, Zsigmond tér 10.)

 $11_{(13)}$ 

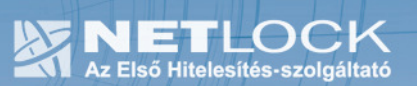

6. Kiadott tanúsítvány feltöltése

# 6.1. Értesítés

A tanúsítványa kiadásáról értesítést kap a tanúsítványban szereplő e-mail címre. A levél tárgy (subject) mezőjében "Tanúsítványa elkészült" közlés fog szerepelni.

6.2. Tanúsítvány letöltése a Netlock rendszeréből

A tanúsítvány letöltésének lépései:

- 1. Látogasson el böngészőjével a www.netlock.hu oldalra, majd jelenkezzen be a nem minősített, vagy minősített ügyfélmenübe, annak megfelelően hogy milyen osztályú a tanúsítványa.
- 2. A bejelentkezés után válassza a Kiadott tanúsítványok menüpontot, és keresse meg a frissen kiadott tanúsítványt.
- 3. A listában az elől található kis háromszögre kattintva kapja meg a tanúsítvány részleteit.

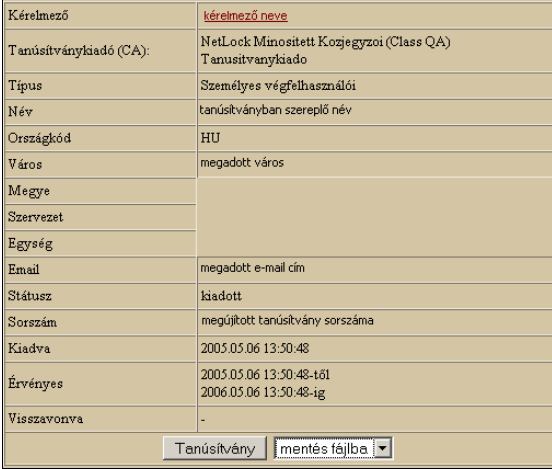

A tanúsítvány letöltését itt kezdeményezheti.

- 1. Az oldal alján található legördülő menüből válassza a "mentés fájlba" pontot és kattintson a Tanúsítvány gombra.
- 2. A felugró ablakban válassza a Mentés (Save) pontot és kattintson az OK gombra. Mentse el a fájlt olyan helyre, ahol később megtalálja.

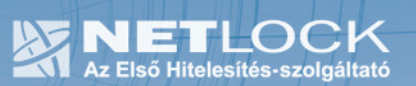

## 6.3. Tanúsítvány feltöltése a kártyára

- 1. Indítsa el a Micardo PKI User programot. (Start menü – Programok – Micardo PKI User)
- 2. Helyezze be kártyáját a kártyaolvasóba és kattintson a Frissítés gombra.
- 3. A bal oldali ablakban kattintson a kártya nevére (ez példánkban ORGA), ha kártyája új a jobb oldal üres lesz, ha megújításról van szó, jobb oldalt látni fogja régi tanúsítványát.
- 4. Válassza Szerkesztés menüpontot, azon belül válassza a "Tanúsítvány feltöltése" pontot.
- 5. Az ekkor megjelenő ablakban keresse ki az elmentett tanúsítványt és kattintson az Megnyitás (Open) gombra.
- 6. A megnyíló kis ablakban írja be a kártya PIN-kódját és kattintson az OK gombra
- 7. Ezután ismét indítsuk el a Micardo PKI programot, ahol jobb oldalon már látható lesz az tanúsítvány.
- 8. A biztonság kedvévért pipáljuk be a név előtti négyzeteket, és kattintsunk a tanúsítvány regisztrálása (oklevél) gombra.

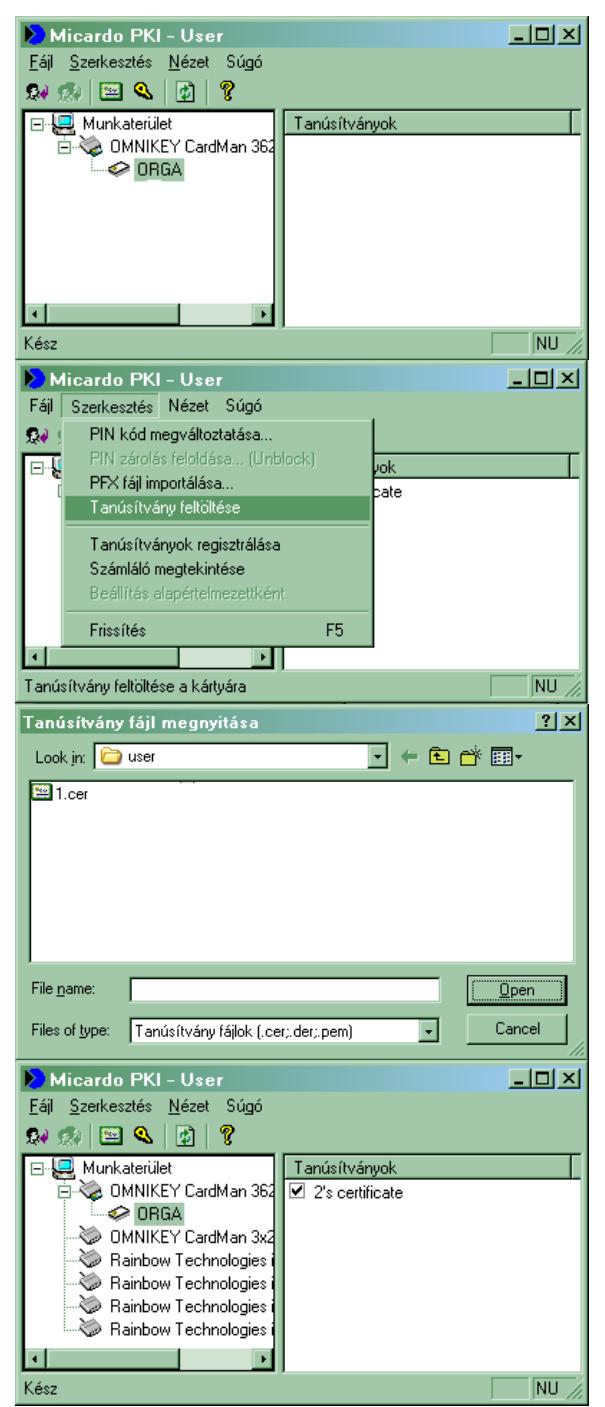

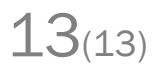